## **SLO Status Report**

Make sure your role is School Coordinator (the VP role doesn't work).

Reports  $\rightarrow$  Faculty Participation Report (If it says Staff Participation Report select an academic department or school near your name and role)

Generate For  $\rightarrow$  Departments (not Programs). Select all, or by school, or by department

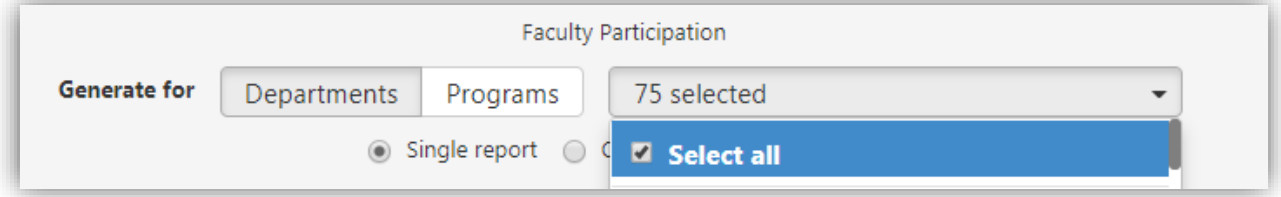

Single Report, do not check the "Show only…" boxes, these are not working properly.

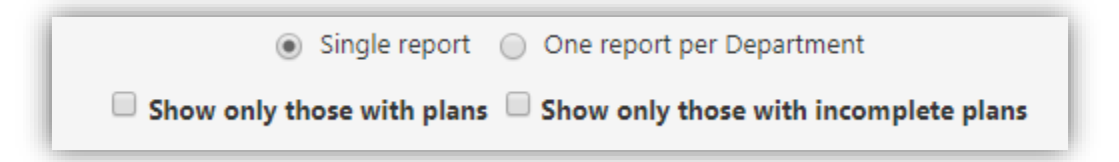

Leave the defaults for Report Title, file name, and terms (unless you want to look at multiple terms).

Show Catalog Courses or Contexts  $\rightarrow$  Courses

Include ILO/PLO counts  $\rightarrow$  Do not show ILO/PLO

Score count method  $\rightarrow$  leave unchecked

Show Inactive  $\rightarrow$  Select "Include results for inactive CLOS and inactive Assessments"

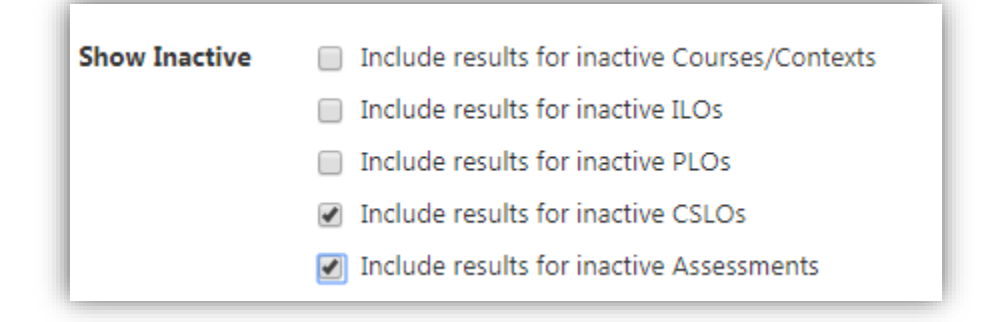

Show results for  $\rightarrow$  only select Assessments and with Scores

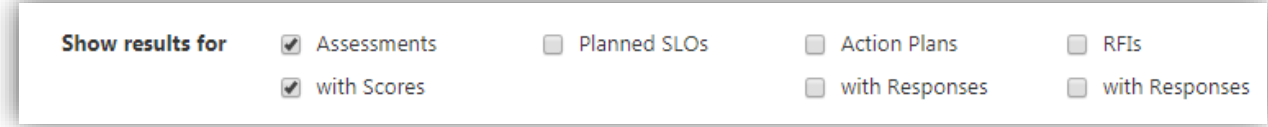

Show distributions for  $\rightarrow$  uncheck all the blue checkmarks

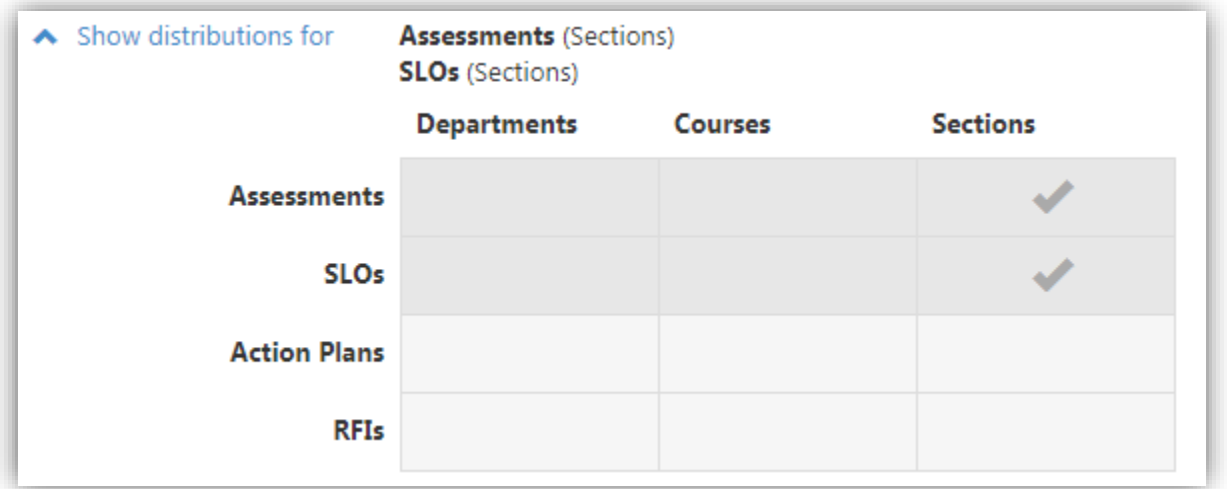

Show Format and Share options  $\rightarrow$  uncheck explanation if you want and select CSV

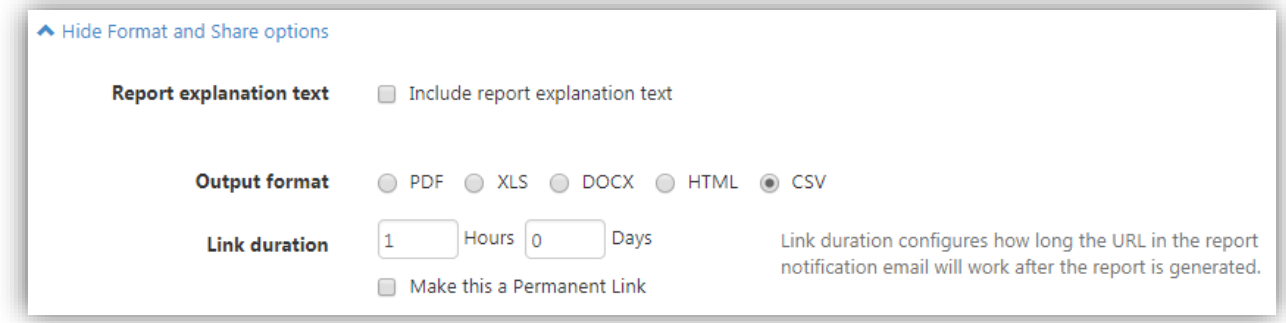

Generate Report.

This will take you to the "Document Library" tab and will take time to queue and process (especially if you are doing an entire school or college). Once completed, select the report and click download.

The csv file will open in excel, and to filter for those who are not done look for "0" in the last column "Completed Assessments."

## **Action Plan Status Report**

To view who has and has not completed their action plans, you would use this same report but some settings will change, and it will require a little clean up in the csv file.

Repeat the same steps for the SLO Status Report, but:

- Select all the terms you are following up on:

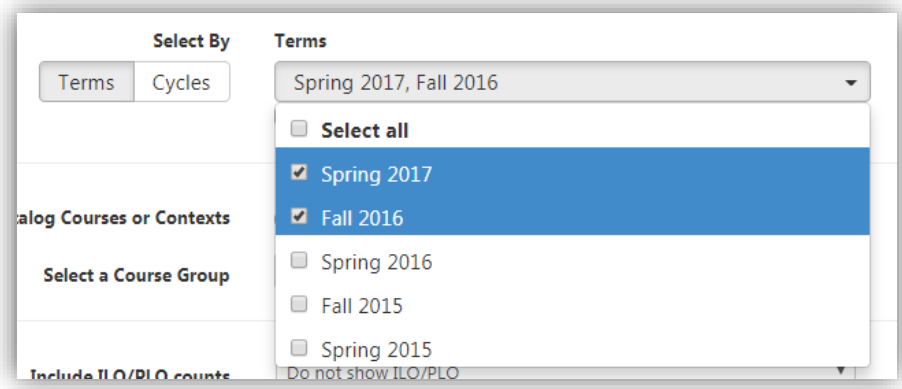

- Show results for action plans with responses:

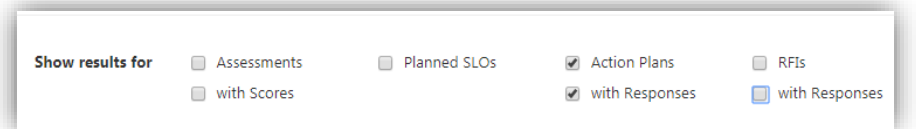

- Show distributions for: uncheck all the blue except for Action Plans under Courses

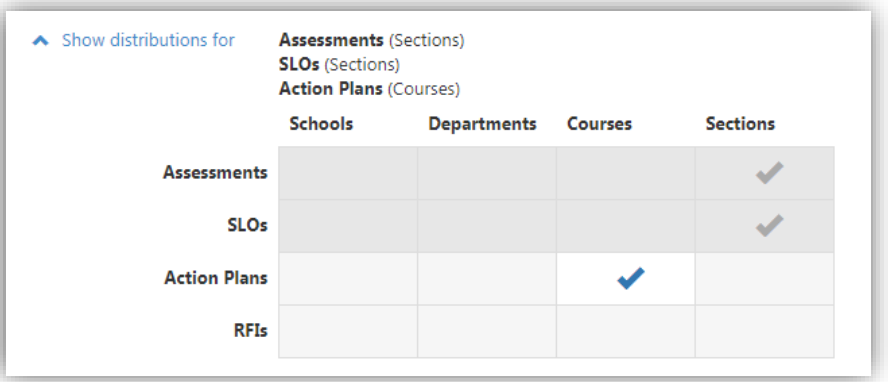

Once the CSV is completed and downloaded, you would have to filter for all the section numbers that are blank. Every other record can be ignored or deleted.

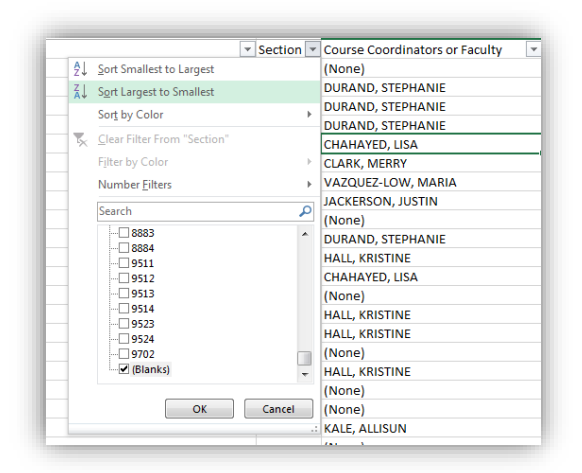

- Then filter for a "1" under "Planned Action Plans" to view only courses that are due.
- Under the last column "Action Plans with Responses," those with a "1" are complete and "0" are not.